# The wireless link cannot be established

Successfully pass the free certification exam at IW Academy and become an Infinet Certified Engineer.

[To the certification exam](https://academy.infinetwireless.com/en/certifications/exams) 

- [Checking the radio settings](#page-0-0)
	- [Pre-configuration in the lab](#page-0-1)
	- [Checking the radio parameters](#page-0-2)
	- [Checking the status of the radio interface](#page-2-0)
	- [Checking the firmware version](#page-3-0)
- [Checking the installation requirements](#page-3-1)
	- [Checking the network infrastructure](#page-3-2)
	- [Checking the installation requirements](#page-3-3)
	- **•** [Interference detection](#page-4-0)

# <span id="page-0-0"></span>Checking the radio settings

## <span id="page-0-1"></span>Pre-configuration in the lab

Before installing the devices on site, we recommend to configure the basic parameters in the lab and to make sure that the link is establishing.

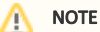

During the configuration of the devices in a lab, take into account the following requirements:

- Make sure that the devices are not directed at each other in order to prevent the damage of the radio modules. It is recommended to place the devices at a distance from each other, with the antennas directed to the floor.
- The minimum transmit output power must be set on the devices.
- In case of using two devices with "E" index, it is recommended to connect them directly using RF cables and RF attenuators with an attenuation of at least 40 dB for each polarization (the installation\deinstallation of the RF attenuators and of the RF cables should only be performed when the devices are switched off).
- The failure or damage of the device's radio module in case of disregarding these requirements is not covered by warranty.

# <span id="page-0-2"></span>Checking the radio parameters

If the wireless link is not establishing in lab conditions, make sure that the radio parameters are set to the values determined during the planning stage. The correct configuration of the device can be obtained using the Configuration Generator tool found on the [IW Academy](https://academy.infinetwireless.com/en/configuration_generator) website. To establish a wireless link, one device must be configured as Master, the second (or all subscribers of the base station in the point-to-multipoint topology) as Slave. The following parameters must be identical on both devices:

- Channel Width.
- Frequency ("auto" settings are possible).
- $\bullet$ Network SID.
- $\bullet$ Security Key.

#### Web interface

To check the wireless link parameters go to the "Basic settings" - Link settings" section. Make sure that the "Enable Link" checkbox is on.

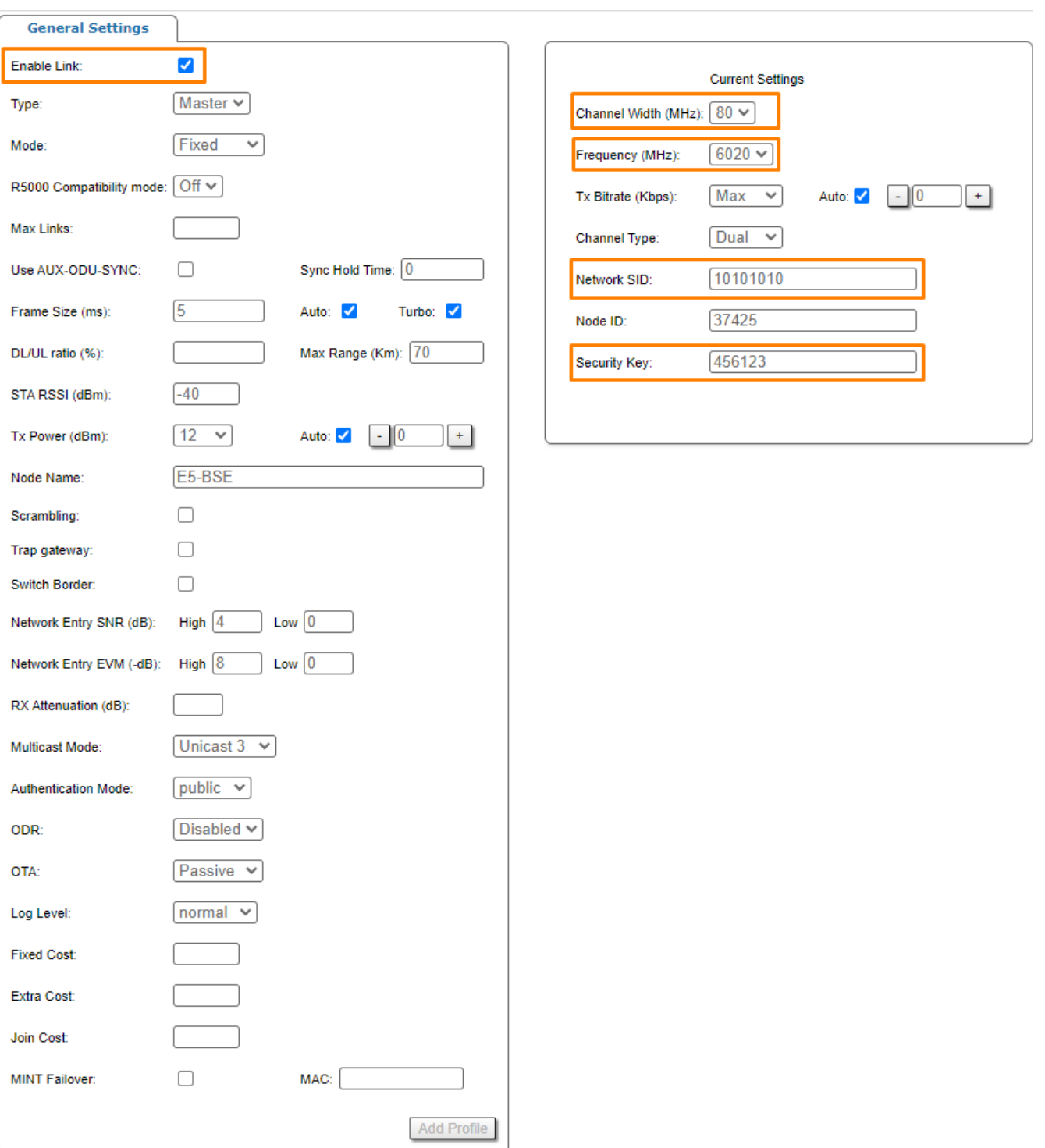

Figure - Checking radio parameters in the web interface

# Command line interface

Use the "config show" command to check the configuration via the CLI.

#Radio module parameters rf rf6.0 grid 20 4900-6040/20 rf rf6.0 grid 40 4900-6040/40 rf rf6.0 grid 80 5920-6040/20 rf rf6.0 band 80 rf rf6.0 mimo burst rf rf6.0 freq 6020 bitr 780000 sid 10101010 rf rf6.0 txpwr 12 pwrctl #MINT configuration mint rf6.0 -name "BSE" mint rf6.0 -nodeid 37426 mint rf6.0 -type master mint rf6.0 -mode fixed mint rf6.0 -autobitrate mint rf6.0 -hiamp 4 -loamp 0 mint rf6.0 -log mint rf6.0 -roaming leader mint rf6.0 -authmode public mint rf6.0 -airupdate passive mint rf6.0 -rcmdserver enabled mint rf6.0 start mint rf6.0 tdma mode=Master win=5 dist=70 dlp=0 mint rf6.0 tdma rssi=-40 turbo awc mint rf6.0 tdma start mint prf0 -name "BSE" mint prf0 -nodeid 37426 mint prf0 -type master mint prf0 -mode fixed mint prf0 -nolog mint prf0 -authmode public mint prf0 -airupdate disable mint prf0 -rcmdserver enabled mint prf0 start #MAC Switch config Command: config show Execute Clear All Fields

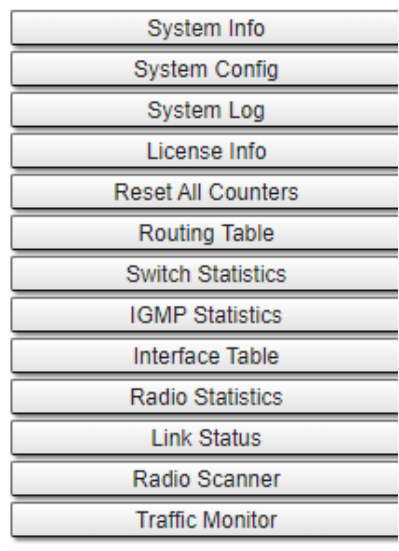

Â

# <span id="page-2-0"></span>Checking the status of the radio interface

Make sure that the radio interfaces of both devices are in the "Up" state.

# **Interface Statistics**

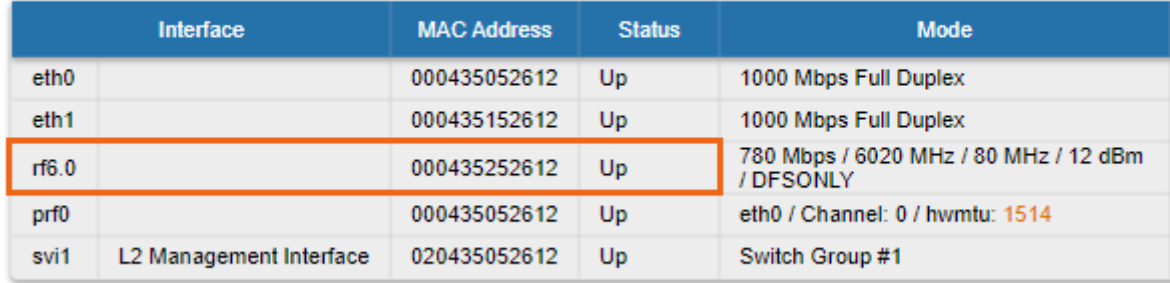

Figure - Checking radio parameters via the CLI

#### Figure - Checking the interface status

If the status of the interface is "Down", enable the radio interface in the "Network settings" section by clicking the checkbox.

## ▼ Network Settings

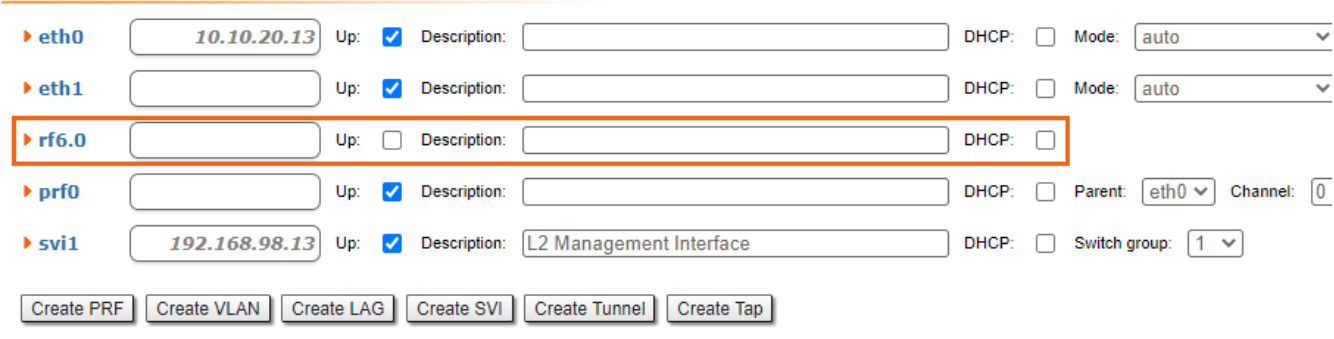

#### Figure - Changing the interface status

If the device does not have a radio interface, the reason for such behavior can be the recovery mode present during the reset of the device using the [ERConsole.](https://wiki.infinetwireless.com/display/DR/Emergence+Repair+Console) Co mplete the recovery process by returning the device to the factory settings from the Maintenance section.

Pay attention to the red values of the parameters in the interface statistics "Mode" column:

- Operating frequency red value of this parameter indicates an absence of data transmission due to the spectrum scanning by the DFS tool;
- TX Power red value for this parameter may indicate a problem with the transceiver's hardware.

## <span id="page-3-0"></span>Checking the firmware version

#### Web interface

In the ["Maintenance"](https://wiki.infinetwireless.com/pages/viewpage.action?pageId=84353350) section, make sure that the same software version is installed on both device. We recommend to update the devices to the latest beta software version.

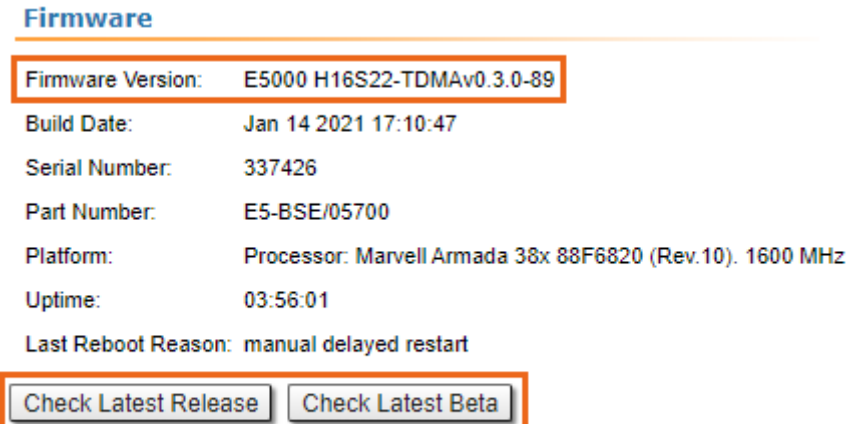

#### Figure - Checking the firmware version

The latest software versions can be downloaded from the official Infinet [FTP server.](ftp://ftp.infinetwireless.com/pub/Firmware)

#### Command line interface

To upload the software via the command line, use the "flashnet" command described in the ["General Purpose Command Set](https://wiki.infinetwireless.com/display/DR/General+Purpose+Command+Set#GeneralPurposeCommandSet-flashnet)" article.

# <span id="page-3-1"></span>Checking the installation requirements

# <span id="page-3-2"></span>Checking the network infrastructure

<span id="page-3-3"></span>If the link is not established after the installation on site, make sure that the devices were not damaged during shipping, check the integrity of the network infrastructure, the cables and the power supplies.

# Checking the installation requirements

Check if the suspension height, azimuth and elevation of the antenna match with the values obtained from [InfiPLANNER](https://infiplanner.infinetwireless.com/). Make sure that the obstacles on the path profile are not higher than those specified during the planning phase.

# **Alignment Data**

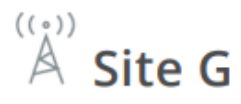

Latitude: 43.2538611131 Longitude: 42.4993906081 Antenna height: 15 m Antenna tilt angle: 15.39° **Bearing: 336.10°** Magnetic bearing: 328.78° **Magnetic declination: 7.31°** Interference: -83 dBm Temperature: 0 °C

Figure - InfiPLANNER report with installation data

## <span id="page-4-0"></span>Interference detection

#### Web interface

Using the built-in Spectrum Analyzer tool, scan the air on both sides of the link to make sure there is no interference that could corrupt the signal on the device's operating frequency and on the adjacent frequencies. The current modulation (bit rate) will be selected by the device depending on the carrier to interference and noise ratio (CINR). To operate at higher modulations, the CINR parameter must be greater or equal to 28 dB. To get accurate information about the frequency, hover the mouse cursor over it. The pop-up window below provides information about frequency, noise level (in dBm), maximum signal level (Max RSSI), average signal level (Average RSSI). The "High RSSI" indicator allows to estimate the number of signal sources. If the value differs significantly from the average RSSI, then there are several interference sources. The indicators show the signal level in dB, while the signal in dBm is indicated in parentheses.

# NOTE

It is recommended to run the spectrum scanning simultaneously on both devices to avoid a misrepresentation due to the signal received from the remote device.

 $((\circ))$  $A$  Site H

Latitude: 43.3452483968 Longitude: 42.4436864915 Antenna height: 15 m Antenna tilt angle: -15.47° **Bearing: 156.10°** Magnetic bearing: 148.76° **Magnetic declination: 7.34°** Interference: -82 dBm Temperature: -27 °C

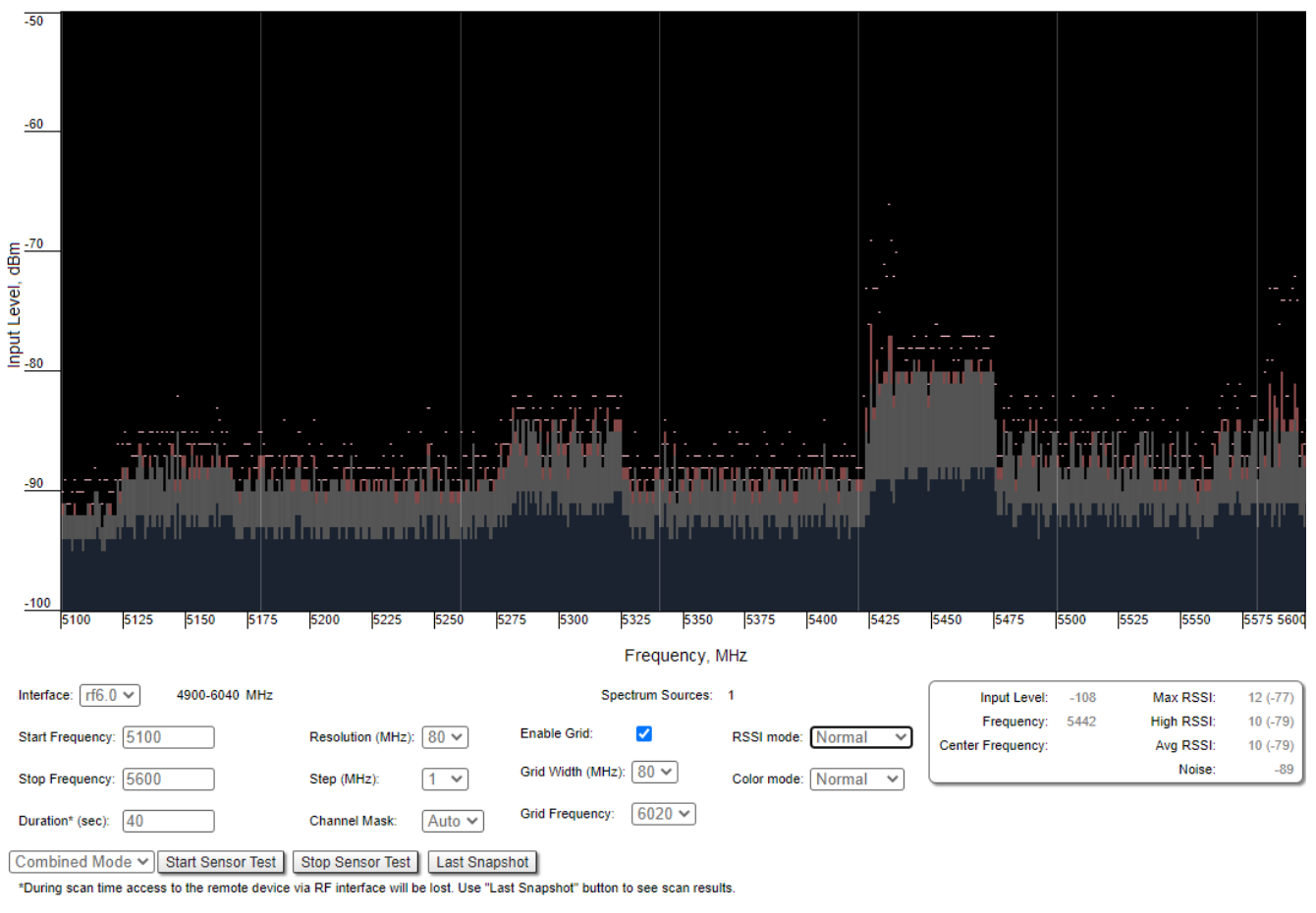

## Figure - Spectrum analyzer

# Command line interface

The radio environment analysis is also available via the command line using the "[muffer sensor](https://wiki.infinetwireless.com/pages/viewpage.action?pageId=10780956)" command.